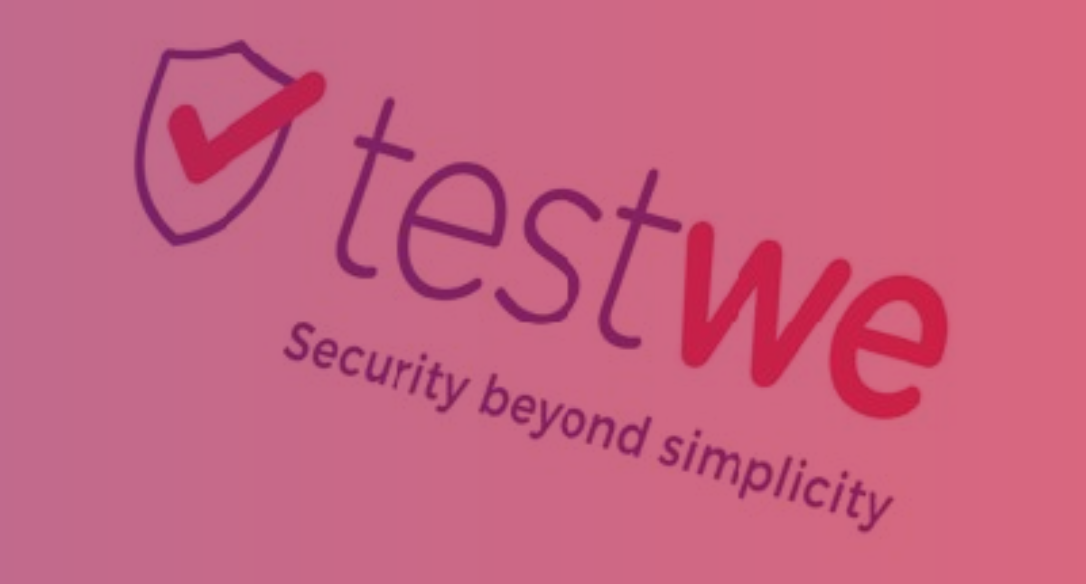

# **Guia do estudante /candidato**

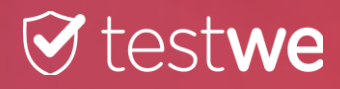

### Realização de uma avaliação com a TestWe

### **2.** Etapas de utilização

#### Prova monitorada à distância

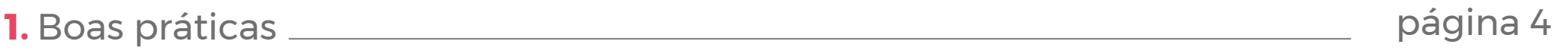

**1.** Etapas de indentificação

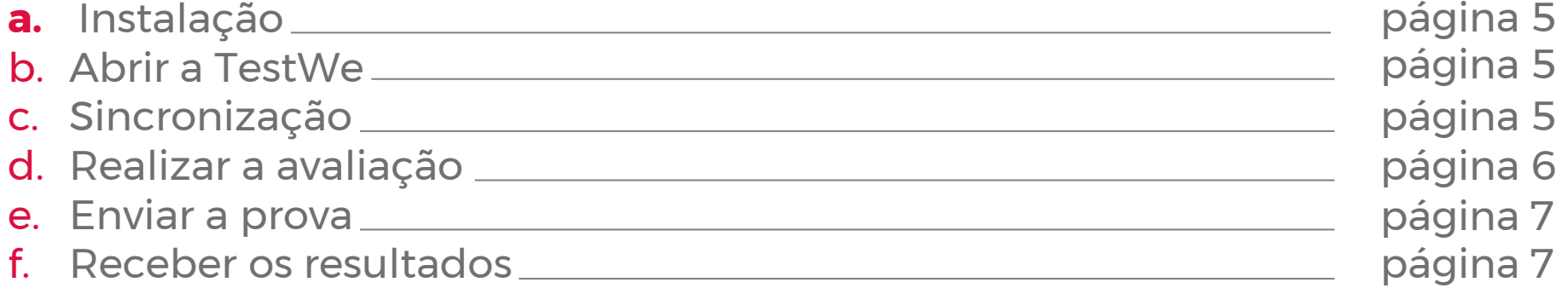

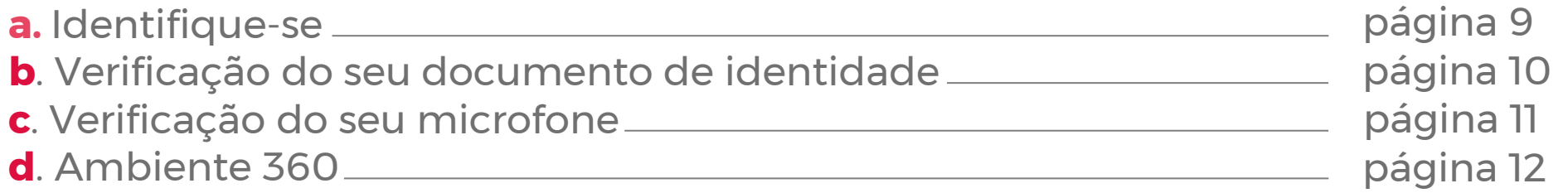

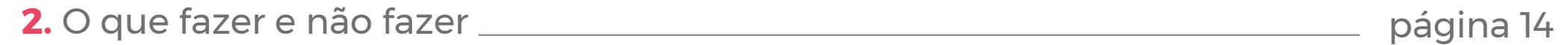

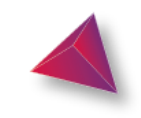

2

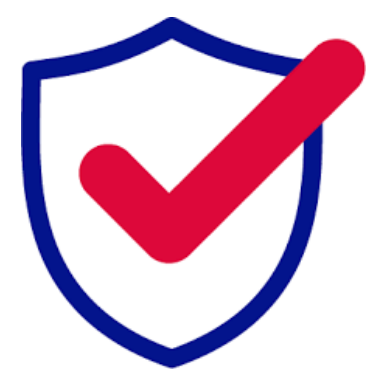

## **Súmario**

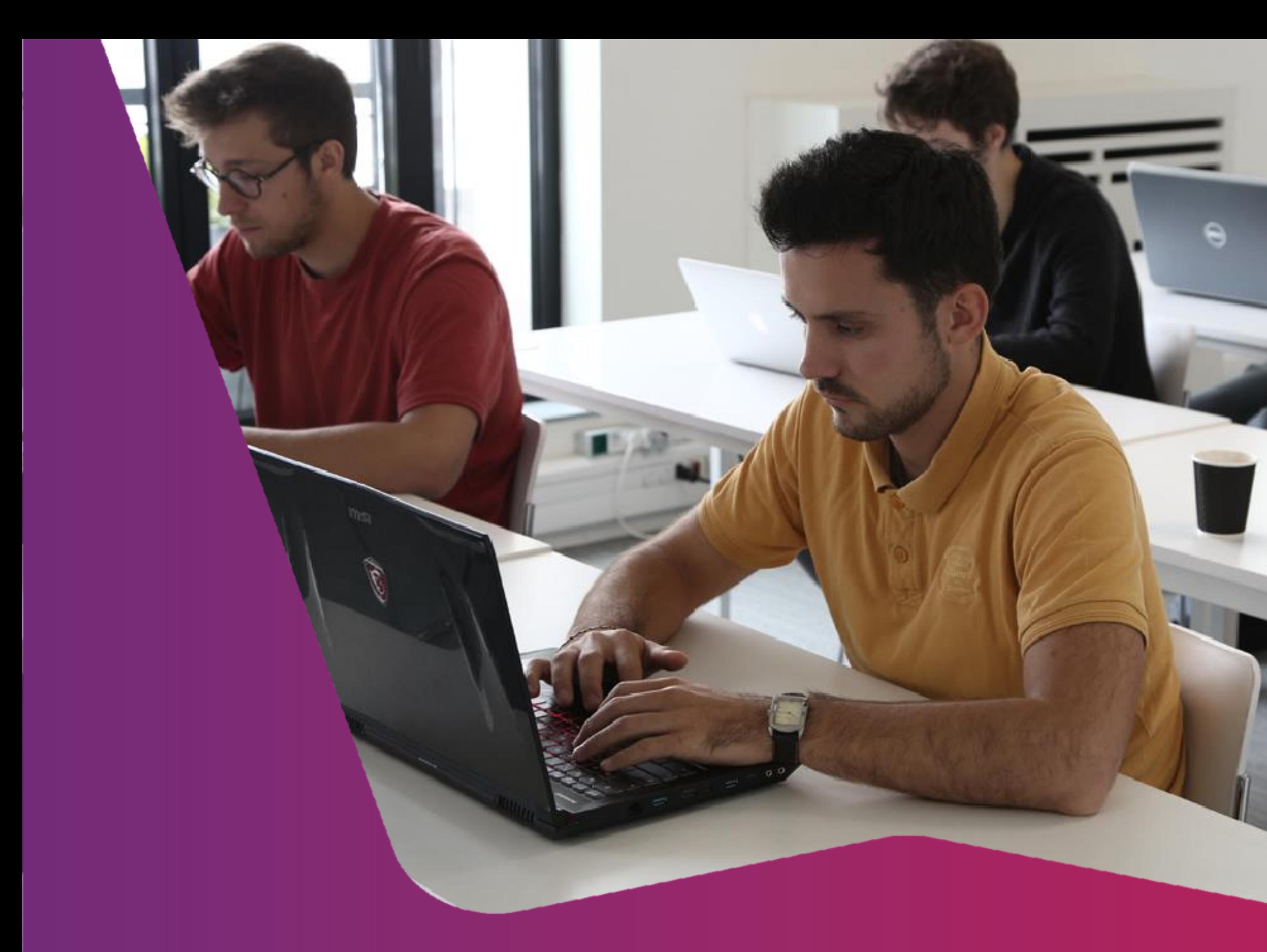

# **REALIZAÇÃO DE UMA AVALIAÇÃO COM A TESTWE**

# Ø testwe-

## **1. Boas práticas**

4

● Desative seus **firewalls** e **antivírus** antes de iniciar a TestWe.

● Se você perder suas **credenciais,** aqui está o link mágico: **credenciais**.

● Faça o downlaod da TestWe **pelo menos 72** 

#### **horas antes do exame.**

● Certifique-se de que seu computador esteja na data e hora corretas.

● Certifique-se de que a **resolução** da tela é adequada para você.

### ● No Dia D, faça **login** na TestWe **10 minutos** antes do

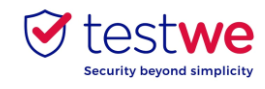

exame.

● Para uma prova remota, certifique-se de ter uma **webcam funcionando.**

● Faça a prova no computador em que você realizou o **Teste Técnico** e envie a sua prova desse mesmo

computador.

Para qualquer informação adicional, você pode consultar nossa base de conhecimento clicando aqui: [link](https://testwe.freshdesk.com/support/home):

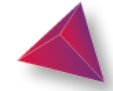

## **2. Etapas da utilização**

5

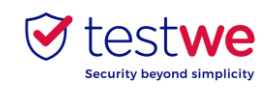

clique e arraste o logotipo TestWe para a  $\rightarrow$ 

E-mail de boas-vindas enviado na sua caixa de correio eletrônico (caso necessário verifique o seu spam):

• Mac OS X 12 (mínimo) :

pasta Aplicativos

- abra a pasta de Aplicativos
- clique duas vezes em TestWe

#### ● Windows 7 (mínimo) :

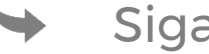

Siga as instruções

Certifique-se de estar em uma sessão de **administrador** ou de ter a senha de administrador para instalar E executar a TestWe.

● Linux Ubuntu

Faça login com as credenciais fornecidas no e-mail de boas-vindas e, em seguida, realize o Teste Técnico.

## **a. Instalação b. Abrir a TestWe**

● **Conecte-se** ao TestWe pelo **menos 48 horas**  antes da prova: abra o software com uma conexão à Internet e certifique-se de que a sua prova apareça em "Avaliações Recebidas".

● Realize a prova no computador em que fez o Teste Técnico e envie sua prova desse mesmo computador.

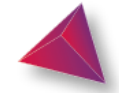

### **c. Sincronização**

## **2. Etapas da utilização**

6

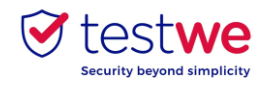

Faça login na TestWe e clique na avaliação que deseja fazer.

Em uma prova presencial:

● Digite a senha de avaliação fornecida pelo supervisor

Em uma prova à distância:

● Siga as etapas de identificação (consulte a página 9)

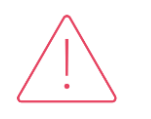

## **d. Realizar a avaliação**

Se algum software ou arquivo estiver aberto, salve o que deseja manter antes de iniciar a prova, pois eles serão fechados automaticamente quando você iniciar a avaliação (a menos que seu exame seja um "livro aberto").

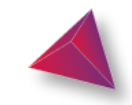

## **2. Etapas da utilização**

7

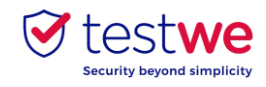

#### **Você estava conectado à Internet antes de começar:**

a prova será enviada automaticamente no final da avaliação e uma notificação de confirmação será enviada.

#### **Você não estava conectado à Internet antes de começar:**

conecte-se à Internet assim que puder e reinicie a TestWe. Sua prova será enviada automaticamente.

Para verificar se a sua prova foi enviada, vá até a guia "Avaliações Realizadas", você verá a seguinte indicação:

Para saber quando e de que forma você receberá seus resultados, entre em contato diretamente com a instituição.

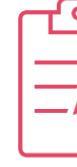

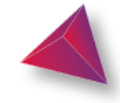

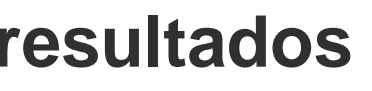

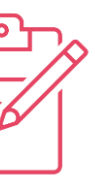

### **e. Enviar a sua prova**

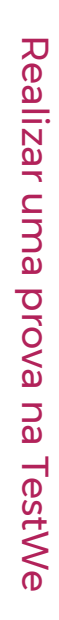

## **f. Receber os resultados**

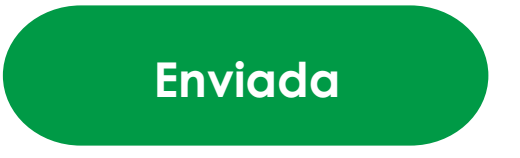

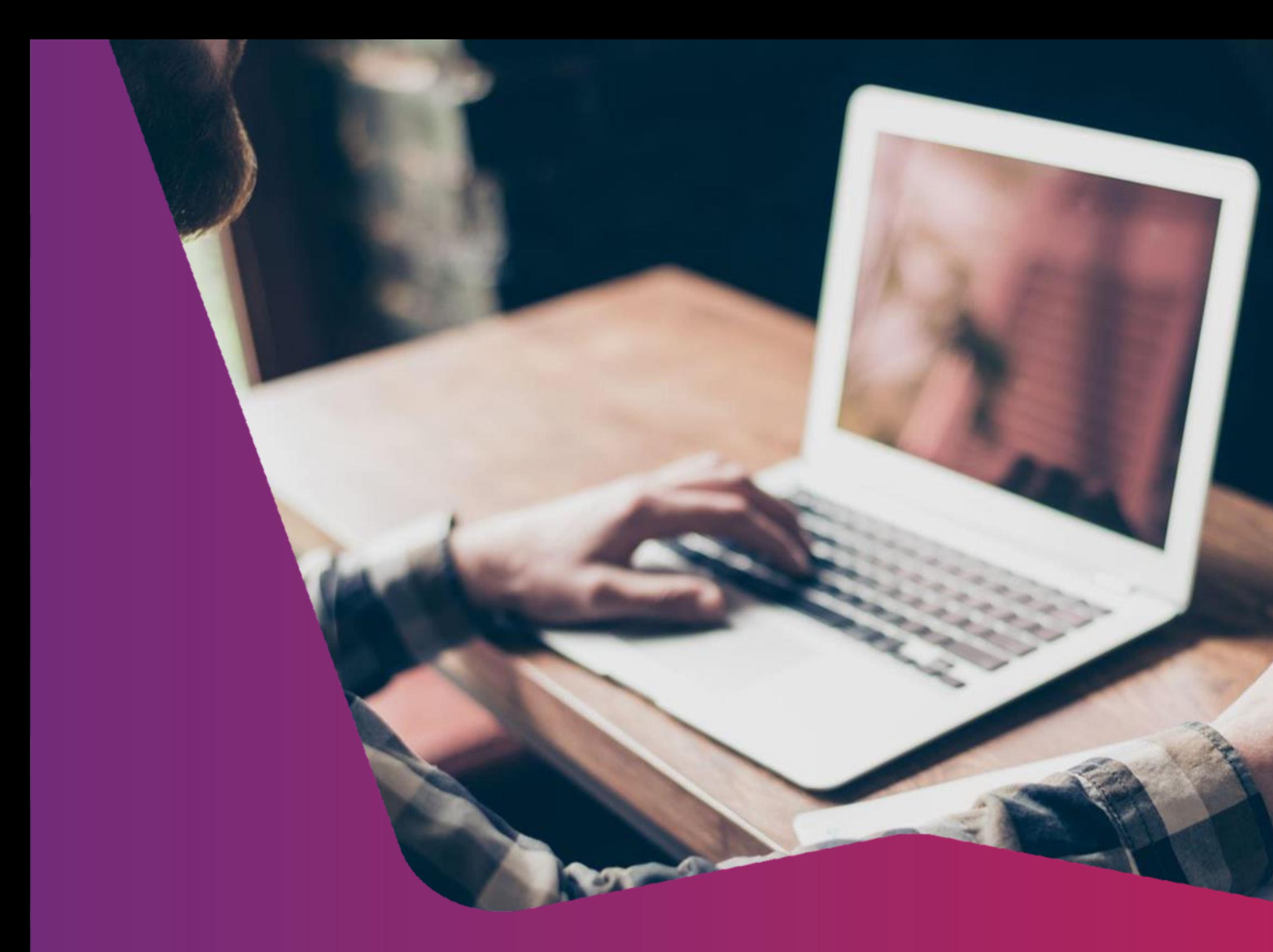

# **PROVA MONITORADA À DISTÂNCIA**

## Ø testwe

## **a. Identifique -se**

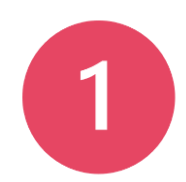

9

**Tire uma foto do seu rosto com a sua webcam**

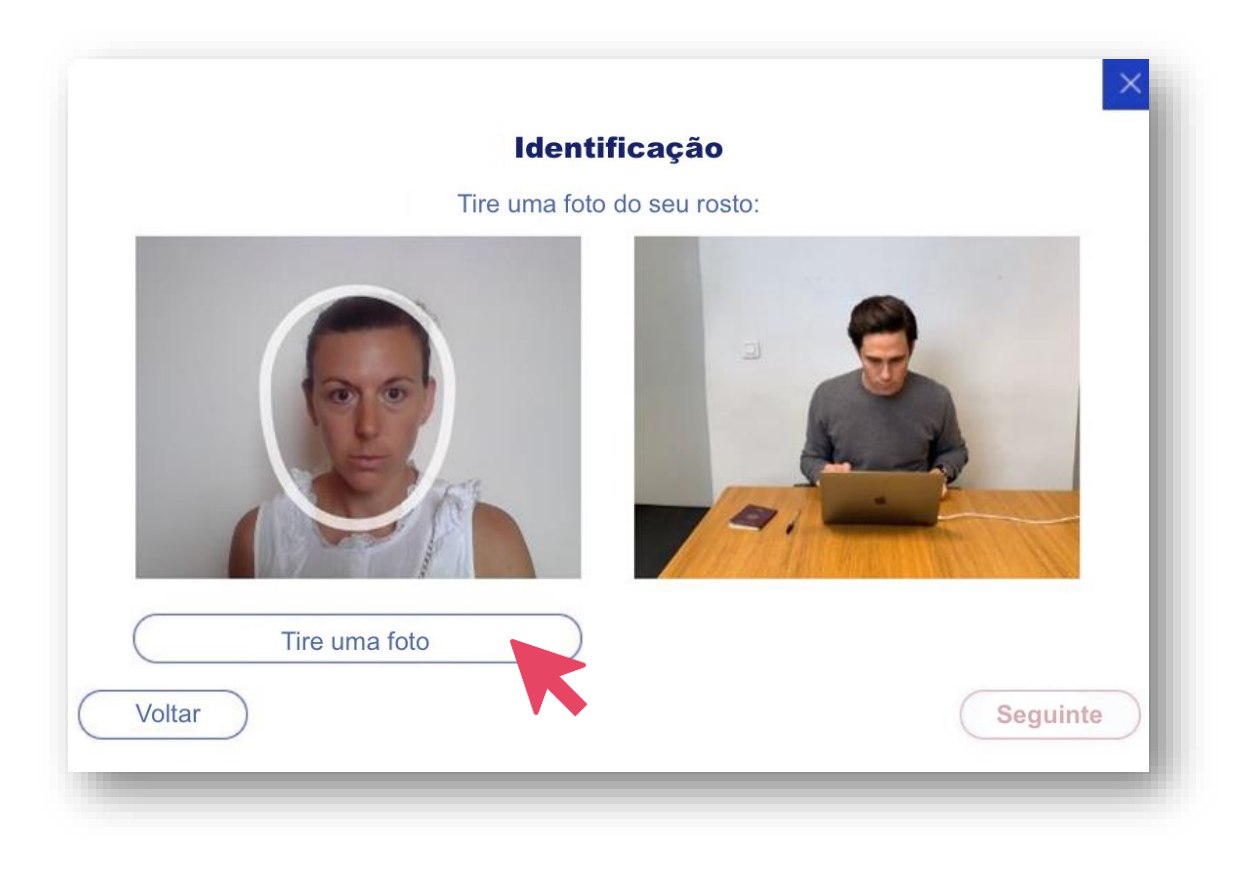

![](_page_8_Picture_5.jpeg)

![](_page_8_Picture_4.jpeg)

![](_page_8_Picture_6.jpeg)

![](_page_8_Picture_7.jpeg)

## **b. Verificação do seu documento de identidade**

![](_page_9_Picture_1.jpeg)

**Posicione sua identidade dentro da moldura e tire uma foto**

![](_page_9_Picture_3.jpeg)

**Valide a foto**

![](_page_9_Picture_5.jpeg)

![](_page_9_Picture_6.jpeg)

![](_page_9_Picture_8.jpeg)

![](_page_9_Picture_10.jpeg)

![](_page_9_Picture_14.jpeg)

## **c. Verificação do seu microfone**

11

![](_page_10_Figure_1.jpeg)

Ę

![](_page_10_Picture_6.jpeg)

![](_page_10_Picture_73.jpeg)

![](_page_10_Picture_8.jpeg)

Esta etapa de identificação só é acessível se a sua avaliação contém o monitoramento com gravação de som.

![](_page_10_Picture_4.jpeg)

**1. Etapas de identificação**

Etapas de identificação

උ

## **d. Ambiente 360**

![](_page_11_Picture_1.jpeg)

**Você precisará filmar sucessivamente:**

- **Debaixo da sua mesa**
- **Seus ouvidos**
- **Seus arredores**

![](_page_11_Picture_6.jpeg)

Prova monitorada à distância

Prova monitorada à distância

Esta etapa de identificação só é acessível se a sua avaliação contém o monitoramento com verificação ambiental.

 $\overline{\cdot}$ **1. Etapas de identificação** Etapas de identificação

![](_page_11_Picture_14.jpeg)

![](_page_11_Picture_7.jpeg)

![](_page_11_Picture_8.jpeg)

![](_page_11_Picture_9.jpeg)

![](_page_11_Picture_10.jpeg)

## **d. Ambiente 360**

![](_page_12_Picture_1.jpeg)

![](_page_12_Picture_6.jpeg)

#### **Clique em "próxima" para validar**

![](_page_12_Picture_3.jpeg)

![](_page_12_Picture_4.jpeg)

Esta etapa de identificação só é acessível se a sua avaliação contém o monitoramento com verificação ambiental.

![](_page_12_Picture_9.jpeg)

![](_page_12_Picture_7.jpeg)

## **2. O que fazer e não fazer**

Prova monitorada à distância Prova monitorada à distância

A sala deve estar bem iluminada

![](_page_13_Picture_3.jpeg)

![](_page_13_Picture_4.jpeg)

**Apenas** documento de identificação e computador em cima da mesa

![](_page_13_Picture_6.jpeg)

![](_page_13_Picture_7.jpeg)

![](_page_13_Figure_8.jpeg)

![](_page_13_Picture_10.jpeg)

![](_page_13_Picture_11.jpeg)

#### Não se levante e/ou saia da sala durante a prova ( apenas se a instituição autorizar)

![](_page_13_Picture_15.jpeg)